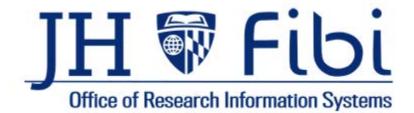

# A Guide for Research Administration Offices

# Proposal and Service Request Review

For up-to-date information and other resources, please visit the ORIS website.

Last Updated: 5/23/24

# **Table of Contents**

| Approval                                      | 3  |
|-----------------------------------------------|----|
| To Bypass an approver:                        |    |
| To Add an Alternate Approver:                 |    |
| To Print or View the PD Summary:              | 5  |
| Admin Correction to a Proposal                | 7  |
| To review Admin Corrections:                  | 8  |
| To cancel an Admin Correction without saving: | 9  |
| Service Request Review                        | 10 |
| Institute Proposal Modification               | 12 |
| To cancel an IP Modification without saving:  | 14 |
| Linking a Supplement to an Award              | 15 |

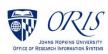

# **APPROVAL**

- □ Open a proposal with a status = Approval in Progress.
- Review all tabs and print a PD Summary (see instructions on the next page). Note: The Proposal tab is a summary of all information contained within the record.
- Either **Return** or **Approve** the record as desired.

|           |        | App     | roval li | n Prog | ress |
|-----------|--------|---------|----------|--------|------|
|           | Return | Approve | ?        | :      | +    |
| E Section |        |         |          |        |      |

□ Include **Comments** as needed and confirm **Return** or **Approve**.

| Return Proposal #169521                  |                                                                   | ×                                      |                               |
|------------------------------------------|-------------------------------------------------------------------|----------------------------------------|-------------------------------|
| Principal Investigator<br>Bell, Muyinatu | Lead Unit<br>10100801 - OFFICE OF RESEARCH<br>INFORMATION SYSTEMS | Status<br>Approval in Progress         |                               |
| omments                                  |                                                                   |                                        |                               |
|                                          |                                                                   |                                        |                               |
| Add files                                | MB : pdf,doc,docx,csv,xml,ppt,pptx,txt,xls,xls,                   |                                        |                               |
|                                          | , pul, doc, docx, csv, x111, ppc, ppcx, cxc, x13, x13             | ,,,,,,,,,,,,,,,,,,,,,,,,,,,,,,,,,,,,,, |                               |
|                                          |                                                                   |                                        | 2000 characters remaining     |
|                                          | Drop your file here or Choose File                                | (5)                                    | advert scheres on a remaining |
|                                          | Drop your file here or Choose File                                | (S)<br>2000 characters remaining       | Cancel Approve                |

### To Bypass an approver:

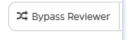

Occasionally, a Dept. Business Office will need to approve a record, but the individual is unable to access the system and will email the Research Administration Office asking to Bypass their stop. It is recommended to note that a Department made this request via email. The email can be attached to the record on the Comments tab.

Click on **Route Log** tab.

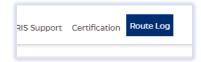

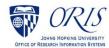

#### Click on **Bypass Reviewer**.

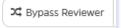

□ Input **Comments** and click on **Bypass** button.

| Bypass Proposal #170078                  |                                      | ×                              |
|------------------------------------------|--------------------------------------|--------------------------------|
| Principal Investigator<br>Bell, Muyinatu | Lead Unit<br>ELECT & COMP ENG - BELL | Status<br>Approval in Progress |
| * Comments                               |                                      |                                |
|                                          |                                      |                                |
|                                          |                                      | 2000 characters remaining      |
|                                          |                                      |                                |
|                                          |                                      | No Bypass                      |

### To Add an Alternate Approver:

4 Alternate Approver

If the user needs to add someone (including themselves) to a Route log stop, always choose Add **ALTERNATE Approver**. This will add the approver to the current stop and then there is no need for anyone else listed to approve. In essence bypassing the list, but also adding another Research Administrator to approve in their place.

| Route Log            |                                         |                                          |
|----------------------|-----------------------------------------|------------------------------------------|
| Stop 1               |                                         | 4 Add Nethoprover                        |
| Walting for approval | 着 Fehskens, Edward H 🏴 Primary Approver | X Bypass Reviewer 🏼 🏕 Alternate Approver |
| Waiting for approval | Gasior, Angel                           |                                          |
| Waiting for approval | Joynes, Denelle L                       |                                          |
| Walting for approval | Gilchrist, Zipporah                     |                                          |

If in doubt, please contact ORIS or your Supervisor for further clarification.

#### **COMMON ERROR:**

Often **Add NEW Approver** is used when in fact the user really wants to add an alternate approver.

When to use Add **NEW** Approver

Add New Approver

No Business scenarios exist presently where this is needed. However, if an approver needs to be added as a whole new stop this option would be appropriate.

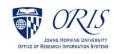

### To Print or View the PD Summary:

Click on the More Actions icon and then click on Print Proposal in the dropdown menu.

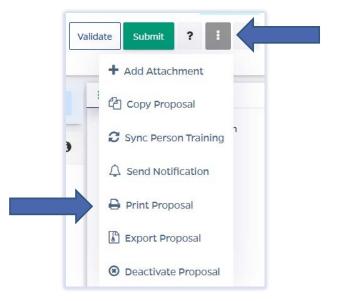

Click on the box next to **Proposal Summary Form** and then click the **Print** button.

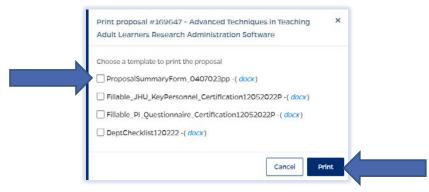

NOTE: If the PD Summary will not open, turn off the Pop-up Blocker for the browser in use.

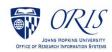

|                           | Pibi                                              |                        |               | PKINS UNIVE<br>SUMMARY F |                 |               |
|---------------------------|---------------------------------------------------|------------------------|---------------|--------------------------|-----------------|---------------|
|                           | Proposal ID: 169647                               |                        |               | Institute Pr             | oposal Number:  |               |
|                           |                                                   | KEY PERSONNE           | L             |                          |                 |               |
| Name                      | Dept.                                             | Role                   | % Effort      | COI Training             | Effort Training | Certification |
| Bell, Muyinatu            | 12015000 - ELECTRICAL AND<br>COMPUTER ENGINEERING | Principal Investigator | 56.00         | 05/04/2020               | 07/05/2017      | Complete      |
| Black-Winstead, Myra<br>A | 000001 - JOHNS HOPKINS<br>ENTERPRISE              | Co-Investigator        |               |                          | 01/09/2009      | Complete      |
| Judy, Thomas              | 12015000 - ELECTRICAL AND<br>COMPUTER ENGINEERING | Co-Investigator        |               |                          | 03/20/2009      | Complete      |
|                           |                                                   | GENERAL INFORMA        | ΠΟΝ           |                          |                 |               |
| Sponsor (Application to   | : 300023 - ADVANCED BIONICS                       | CORPORATION (ABC)      |               |                          |                 |               |
| Sponsor Type: Private P   | Profit                                            | Spor                   | nsor Deadline | 2:                       |                 |               |

The PD Summary is a Microsoft Word document and can be saved or printed as any other Microsoft Word document.

Click on **File** and choose the desired action from the menu.

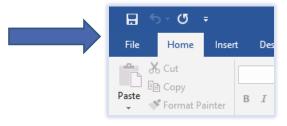

Click on Save, Save As or Print as needed.

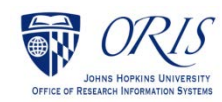

# **ADMIN CORRECTION TO A PROPOSAL**

- **Open a proposal with a status = Approval in Progress.**
- Click on the More Actions icon.

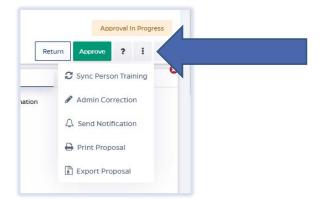

Choose Admin Correction from the dropdown menu.

- Admin Correction
- Click on **Create** button.

|   | Create Admin Correction                              |    | ×      |
|---|------------------------------------------------------|----|--------|
| c | Are you sure you want to create an Admin Correction? |    |        |
|   |                                                      | No | Create |

- □ Make desired changes in the record.
- Click on Submit Admin Correction.

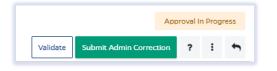

Click on the **Submit** button to confirm.

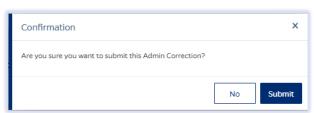

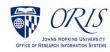

### **To review Admin Corrections:**

Click on **Proposal** tab.

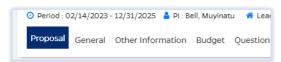

Click on **History** in upper right corner.

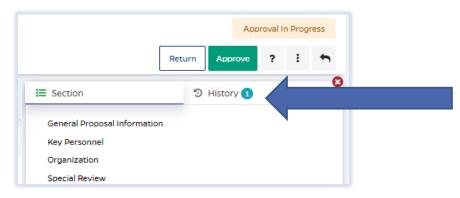

#### The Version History will open:

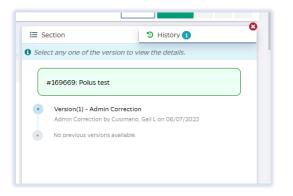

□ Click on the **Version** you want to review and the following will open:

| Compare with Active Proposal | » | E Section                         | History 1                        |  |
|------------------------------|---|-----------------------------------|----------------------------------|--|
|                              |   | <b>1</b> Select any one of the ve | rsion to view the details.       |  |
|                              | 0 | #169669: Polus test               | t.                               |  |
|                              |   | Version(1) - Admin                |                                  |  |
|                              |   | No previous versions              | / Cusimano, Gail L on 06/07/2023 |  |

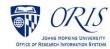

□ Click on **Compare with Active Proposal** to see changes. Deleted changes show in red and Added changes show in green.

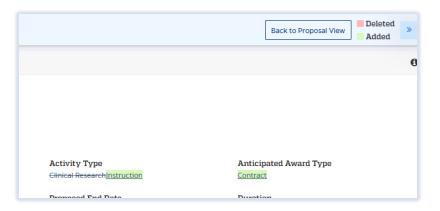

### **To cancel an Admin Correction without saving:**

Click on the More Actions icon and choose **Cancel Admin Correction** from the dropdown menu.

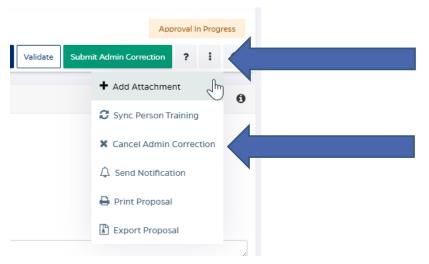

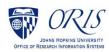

## SERVICE REQUEST REVIEW

□ Click on the Service Request (SR) tab and then click on the Service Requests Pending My Review tab.

| Award    | Service Request    | Reports                          |
|----------|--------------------|----------------------------------|
| New Serv | rice Requests   Se | rvice Requests Pending My Review |

#### OR

- Click on the SR from the **Action List** widget on the Dashboard.
  - □ Click on the desired SR to review.

| Action List Pending P                                                                                                    | Processed Q 🖸                          |
|----------------------------------------------------------------------------------------------------|----------------------------------------|
| • Action list that are awaiting an action                                                                                                    | ×                                      |
| Proposal Waiting for Approval<br>#170131 : Generative Learning for Risk Mitigation of Rare and Extreme Events and<br>Security of Energy EarthShots | ② 2 day(s) ago Development Proposal    |
| Proposal Waiting for Approval<br>#169647 : Advanced Techniques in Teaching Adult Learners Research Administration<br>Software                      | O 2 day(s) ago<br>Development Proposal |
| Proposal Waiting For PreReview                                                                                                    | Ø 8 day(s) ago                         |
| 170078 - Seminar for Fibi - Review                                                                                                    | Development Proposal                   |
| Service Request waiting for Approval                                                                                                    | ② 24 day(s) ago                        |
| #492 : Indicate the update/s or correction/s needed                                                                                                | Service Request                        |
| Proposal Waiting for Approval                                                                                                    | ② 1 month(s) 7 day(s) ago              |
| #169999 : Polus test                                                                                                    | Development Proposal                   |
| View more                                                                                                    |                                        |

□ Review all tabs in the Service Request and click on **Return** or **Approve** as desired.

| #492: Indicate the update/s or con<br>Reporter: Polus Admin & Department : 1650000<br>Overview Comments Questionnaire Hist | 00 - SCHOOL OF NURSING O Priority : Normal |   | Request Status : Approval in Progress<br>Return Approve in 1                        |
|----------------------------------------------------------------------------------------------------|--------------------------------------------|---|-------------------------------------------------------------------------------------|
| Summary                                                                                                    |                                            | 0 | O Duration(s)                                                                       |
| Priority<br>Normal                                                                                                    | Department<br>SCHOOL OF NURSING            |   | Approval in Progress<br>04/06/2023 3:13:22 AM<br>Stee Duration: 2 month(s) 3 day(s) |

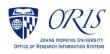

□ Enter any comments and confirm by clicking on **Return** or **Approve** as appropriate.

| Return Service Request                                                                              | ×                         |    |
|----------------------------------------------------------------------------------------------------|---------------------------|----|
| Comments                                                                                            |                           |    |
|                                                                                                    |                           |    |
| Add files                                                                                           | 2000 characters remaining |    |
| <b>6</b> Support following files under 50 MB : pdf,doc,docx,csv,xml,ppt,pptx,txt,xls,xlsx,zip,ison, |                           |    |
| <u>A</u>                                                                                            |                           |    |
| Drop your file here or Choose File (s)                                                              |                           |    |
|                                                                                                    |                           |    |
|                                                                                                    | Close Return              | Ар |

□ Status will change to **Approved**.

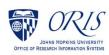

# **INSTITUTE PROPOSAL MODIFICATION**

- Click on the Institute Proposal tab.
  - Click on the More Actions icon and choose Modify Institute Proposal from the dropdown menu.

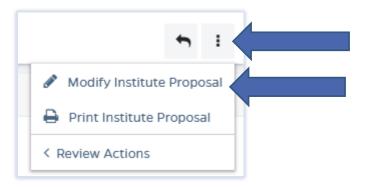

□ Enter a description and click on **Create** button.

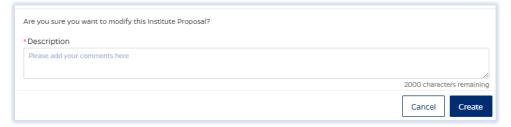

- □ Make desired changes in the record.
- Click on Submit.

|        | Version Statu | us : PEN | DING |
|--------|---------------|----------|------|
| Cancel | Submit        | ţ        | :    |

Click on **Save & Submit** button to confirm.

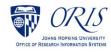

### To review IP Modifications:

Click on **Institute Proposal** tab.

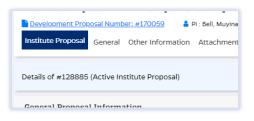

Click on **History** in upper right corner.

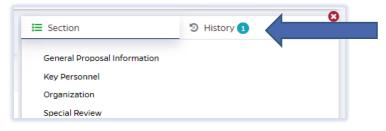

The Version History will open:

Click on the **Version** you want to review and the following will open:

| <b>i≡</b> Se | ction                             | History 2                 |
|--------------|-----------------------------------|---------------------------|
| 🕄 Selea      | ct any one of the ver             | sion to view the details. |
|              | /ersion(3)- polus -sani<br>ACTIVE | ty test                   |
| •            | ARCHIVE<br>testing                | e Proposal Modification   |
|              | ARCHIVE                           | Proposal Modification     |

□ Click on **Compare with Active Proposal** to see changes. Deleted changes show in red and Added changes show in green.

|                    | Back to Proposal View Added |
|--------------------|-----------------------------|
|                    | 0                           |
|                    |                             |
|                    |                             |
|                    |                             |
| an an a mar show   |                             |
| Activity Type      | Anticipated Award Type      |
| Clinical Research  | Contract                    |
| Desmand Field Date | Description                 |

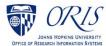

### To cancel an IP Modification without saving:

Click on the **Cancel** button.

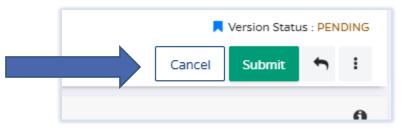

□ Then click on Cancel to confirm.

| Confirmation                                       |    | ×      |
|----------------------------------------------------|----|--------|
| Are you sure you want to cancel this Modification? |    |        |
|                                                    | No | Cancel |

The IP Modification will show as Cancelled in the History.

| E Section                               | ව History 🕢                  |
|-----------------------------------------|------------------------------|
| Select any one of the v                 | version to view the details. |
| Version(3)- polus -s<br>ACTIVE          | anity test                   |
| • Version(5) - Instit<br>CANCELLED<br>3 | tute Proposal Modification   |

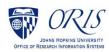

# LINKING A SUPPLEMENT TO AN AWARD

From the Award Module:

| esearch summary proposal inserv                  | Service Request Reports                                            |         |                            |
|--------------------------------------------------|--------------------------------------------------------------------|---------|----------------------------|
| Awards Award Search Awards Pe                    | nding My Action   Draft Awards                                     |         | 훈 Advanced Sear            |
| Search: Awardin, Account No, Title, Lead Unit, 5 | Sponsor, Principal Investigator, Award Status, Title of Grant Call |         | ٥                          |
|                                                  |                                                                    |         |                            |
| Fitle                                            | Agency/Sponsor                                                     | Award # | Award Status               |
| Fitle<br>This                                    | Agency/Sponsor<br>Sponsor                                          | Award # | Award Status<br>O selected |
| Title<br>Title<br>Researcher Role                | Spensor                                                            |         | Award Status               |

Find the Award under the Award Search and click on the link which opens the award.

Click on the **More Actions** icon and choose **Admin Correction** from the dropdown menu.

| Period : 01/01/2022 | - 10/31/2022 🛔 PI : Robfogel, Samuel S 🛛 😵 Lead Unit : 21 | 500000 - CENTER FOR TALENTED YOUTH R Award Statu | is : Terminated                  | Version Status : A      | ACTIVE |
|---------------------|-----------------------------------------------------------|--------------------------------------------------|----------------------------------|-------------------------|--------|
| ward Overview       | Other Information Tasks Dates & Amounts Budget            | & Expenses Cost Share Attachments Questionr      | naire Report Summary Report Req. | f≣Tasks I               | 5      |
| nyments Terms       | Outcomes Permissions Hierarchy Medusa Histor              | гу                                               |                                  | Admin Correction        | -      |
| oposal Funding      | this Award                                                |                                                  |                                  | Print Award             | ^      |
| roposal Number      | Title                                                     | Lead Unit                                        | Agency/Sponsor                   |                         | on     |
| 2108962             | UAE 2022 Summer Program - Sandooq Al Watan                | 21500000 - CENTER FOR TALENTED YOUTH             | 312545 - SANDOOQ AI WATAN (S     | + Add Child Award       |        |
|                     |                                                           |                                                  |                                  | 🕒 Generate Award Notice |        |
| eneral Award In     |                                                           |                                                  |                                  | lm                      | 0      |

#### **□** Enter a description that says Link supplement and click on Create.

| min Correction 140874-00002:UAE 2022 Summer I | Program: UAE 2022 Summer Program X |
|-----------------------------------------------|------------------------------------|
| Description                                   |                                    |
| Link Supplement                               | <b>?</b>                           |
|                                               | 3985 characters remaining          |
|                                               | Cancel                             |

#### Click on Link another Institute Proposal.

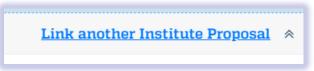

**D** Enter the IP information in the **Proposal Funding this Award** field.

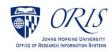

| Proposal Funding this Award                                                                                                    |   |      |
|----------------------------------------------------------------------------------------------------|---|------|
| 2105444 I                                                                                                    | × |      |
| 21054442   AI Institute: On Dynamic, Resilient Engineered Environments   RUTGERS UNIV   ChemBE -<br>KEVREKIDIS   Organized Research   New   Kevrekidis, Yannis G   Pending                               |   | Lead |
| <br>21054443   2021-2022 DePuy Synthes Scientific Research Fellowship   MEDICAL DEVICE BUSINESS SERVICE<br>INC   PLASTIC & RECONSTRUCTIVE SURGERY   Instruction   New   O'Brien-Coon, Devin   Not Funded | s | CEN  |

#### Click on Link Proposal button.

| Proposal Funding this Award                              |                                |           |                | *                       |
|----------------------------------------------------------|--------------------------------|-----------|----------------|-------------------------|
| Al Institute: On Dynamic, Resilient Engineere            | d Environments                 | ×         |                |                         |
| Title<br># 21054442 : Al Institute: On Dynamic, Resilier | it Engineered Environments     |           | Status         |                         |
| Lead Unit<br>12024034 - ChemBE - KEVREKIDIS              | Agency/Sponsor<br>RUTGERS UNIV |           |                | Link Institute Proposal |
| Proposal Number Title                                    |                                | Lead Unit | Agency/Sponsor | Status Actions          |

### Click on the Submit Admin Correction and choose YES to confirm.

| 140874-00002: UAE 2022 Summer Program: UAE 2022 Summer Program           Period : 01/01/2022 - 10/31/2022         A PI : Robfogel, Samuel S         C Lead Unit : 21500000 - CENTER FOR TALENTED YOUTH | Award Status : Terminated                                                                                      | R Budge  | et Status : To Be Posted | R Version Sta |
|----------------------------------------------------------------------------------------------------|----------------------------------------------------------------------------------------------------|----------|--------------------------|---------------|
| ward Overview O Other Information Tasks O Dates & Amounts Budget & Expenses O Cost Share Questionnaire Report Summary O Report Req. O Payments O Terms O Outcomes O Permissions                        | and a second second second second second second second second second second second second second second second | Validate | Submit Admin Correc      | tion          |
| listory                                                                                                    |                                                                                                    |          |                          |               |

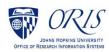